# **BlogMeister**

**Definition** BlogMeister is a blogging tool developed for teachers as an authentic publishing environment to promote the development of effective communication skills in students. Teachers establish a blogging account, which they can publish their own articles. Teachers can then set up blogging accounts for their students, which the teacher maintains publishing control.

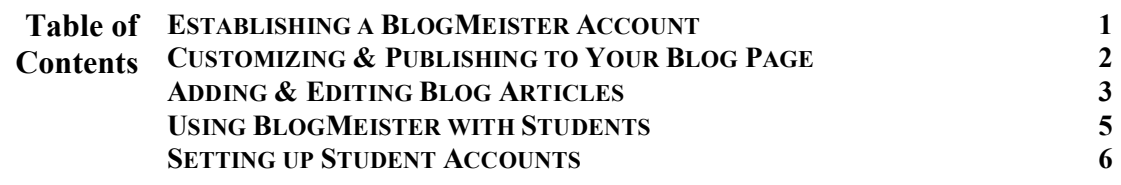

### **Establishing a BlogMeister Account**

Step 1 The teacher goes to the BlogMeister web site (http://landmarkproject.com/blogmeister/) and clicks the Register button in the right panel. The teacher will then be asked to enter a school pass code. This code will have been announced at a staff development or speaking event involving David Warlick, BlogMeisters author. If you have not received such a pass code, then contact David Warlick at:

#### david@landmark-project.com

- Step 2 After successfully entering a school pass code, you will be asked to fill in the following information: first name, last name, e-mail address, a unique password for your re-entry into the web site, and a brief description of your job. When this is complete, click the Add Me button at the bottom.
- Step 3 After submitting your registration information, you will be returned to the BlogMeister opening page. To login, enter either your full name (first & last names) or your e-mail address in the *Login* box and your password in the *Password* box. Then click the *Enter* button.

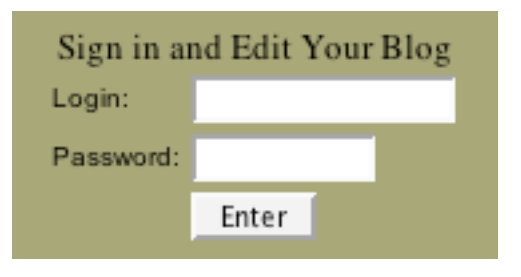

Step 4 On your first login, you will be asked to register a classroom. Because some should are now practicing team teaching, you may be sharing a classroom with another teacher who may have already registered your room. So use the drop down menu for *Select an Existing Class* section to list all classes already registered for your school.

If your classroom has not yet been established, then enter a title for your room and a brief description. This information will be included in all of your blog articles, so capitalize and punctuate accordingly.

### **Customizing & Publishing to Your Blog Page**

Step 1 When you initially login, you will be delivered to your blog edit page. From this page you will be able to customize the look of your blog page, add and edit articles, and work with your students' blog articles.

> Your first task is to select a visual style for your page. Blogmeister features a number of blog styles to chose from. Just click the right and left arrow buttons at the top of the screen

Templates select

cycle through the styles. When you find a look that appeals to you, then click the *select* button. You will be able to change your style at any time from the blog edit page.

Step 2 When you have selected a style, it is time to name your blog. Blog names must be cryptic, and self afacing. The title should have almost nothing to do with the topic at hand. But basically, anything goes. Find a title that seems appropriate for you and that has a good rythem, and know that you can change it at any time.

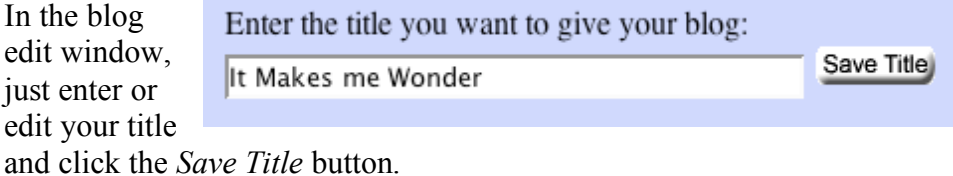

**Step 3** The next logical step is to customize the content that will be displayed on all of your blog articles. This will include your class description (already entered but editable), a description of yourself, class and personal images, and your favorite web links.

> Since you have already entered a class description, you should devise a brief but useful personal description. This should be a statement that identifies you, and your authority in relation to the type of articles you will be writing.

When you have completed your personal descritpion and performed any desired editing of the classroom name or dscritpion, then click the *Submit* *Descriptions* button.

Step 4 You can now upload two images to your blog pages. The first type is the class image. This image will appear in the upper left corner of the blog pages of all of your articles, and the blog pages of your students.

> The second type is a personal image that will appear in the upper right corner of all of your blog pages, but not your students'.

Each image should be approximately  $2\frac{1}{2}$  inches square. The Blog page will automatically size the image to about 160 pixels, but to avoild slow loading, it is best to size your images accordingly. Images can be gif or jpegs, and should be saved in the format that produces the smalles disk file, again to facilitate rapid loading.

Step 5 To add an image to your blog page, you must first have the image on your hard drive, and it must conform to the specifications listed in step 3. When you have added the amage to your hard drive, click the *Browse* button *(see below)*.

> A standard Windows or Mac OS file dialog box will appear. Use the box to identify and select the image you wish to upload. When you have done this, the page of the image will appear in the text box. Click the  $\langle \cdot | D \rangle$  button to move the file from your hard drive to the web page. The image should appear in the upper right of your blog page.

Follow the same process for uploading a person picture.

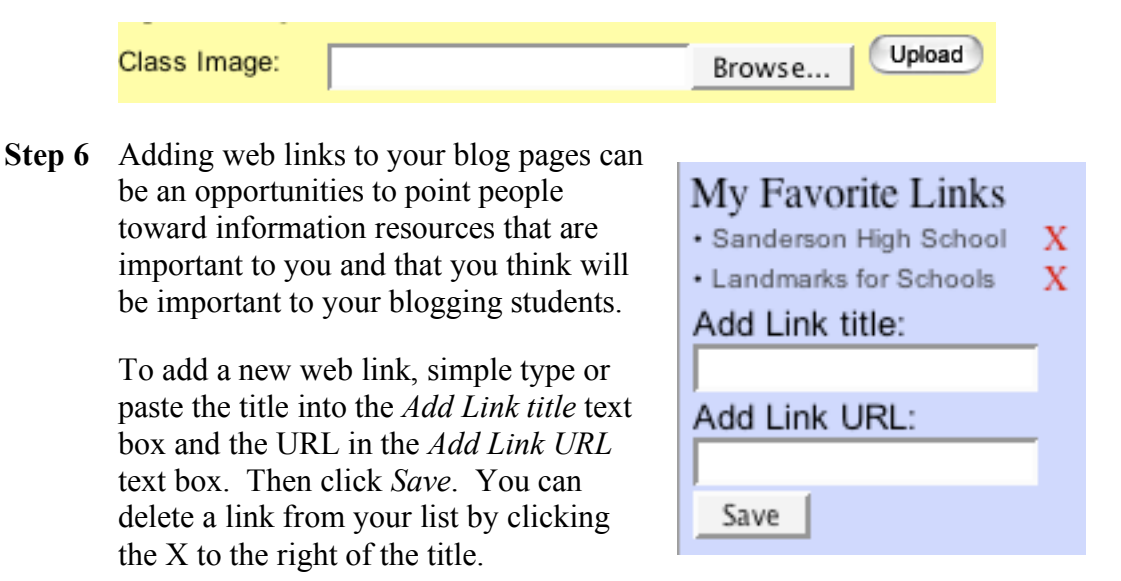

## **Adding & Editing Blog Articles**

Step 1 When you are ready to start a new blog article or edit an existing article,

got to the edit blog page (login from the main BlogMeister page), and click the *Articles* tab. The article form will appear enabling you to start a new blog or continue work on an existing one.

To beging a new blog article, simply type a title for the article in the textbox labled *Title*, and begin typing the article into the larger scolling textbox. It may be a good practice to write your original blog articles use a text or word processor so that you will have access to the spell and grammar checks and thesaurus. Then when the article is finished, copy the text from the word processor and paste it into the blog textbox to the right.

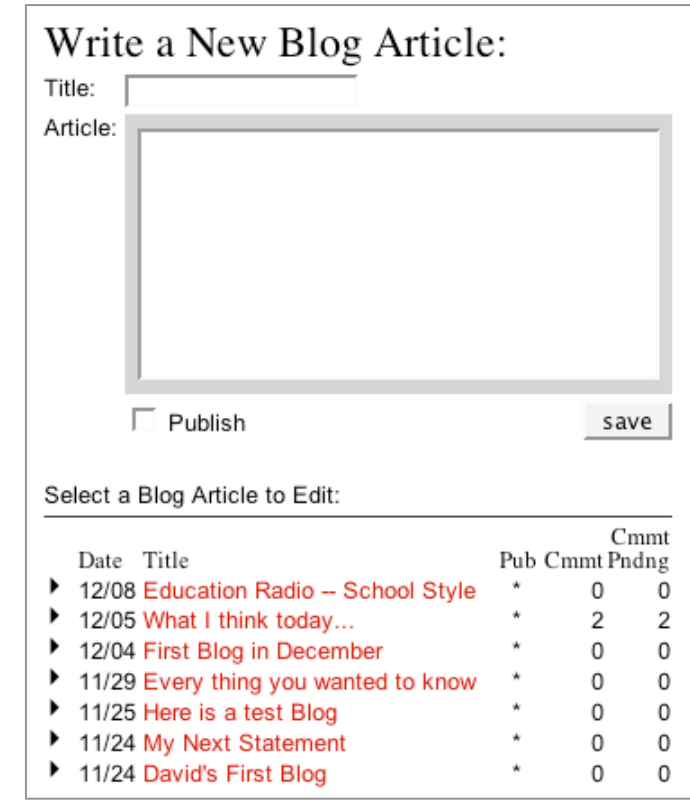

To edit an existing article, click the article title in the listing below the textboxes. The title and text of the article will appear in the textboxes so that you can begin editing. Again, editing with a word or text processor will assure fewer spelling and grammar errors.

Step 2 You can process blog articles in a number of ways. If you have begun editing your blog article, but must leave your work to finish later, simply clicking the *save* button without clicking the *Publish* checkbox will save the article under your account, without its being published to the public. Whe you are finally ready for the article to go public, then check the *Publish* checkbox and click *save*.

The existing articles listing also includes three columns of indicators.

- The first, *Pub* will display an asterisk (\*) for articles that are published and public.
- The *Cmmt* columns displaies the number of comments that have been

posted to the article and approved for publis viewing by you.

- The *Cmmt Pndng* column indicates the number of comments that have been posted to the article but have not been approved for public viewing.
- Step 3 Dealing with comments is easy with BlogMeister. When someone comments on one of your blog articles, you will receive an e-mail message indicating that the comment has been made. The e-mail message will include the text of the reader's comment and a hyper link to a page where you will be able to read and *show, delete*, or keep *hidden* the comment.
- Step 4 To review your comments, got to the edit page and click the *Articles* tab. In the listing of existing blog articles, click the triangular twisty icon to the left of the title you wish to review. All comments posted to that article

will appear. To the right of each article are links labeled *Show* and *Delete*. If the comment will not be appropriate for public viewing, click *Delete*. This will completely remove the comment from the database. If the comment is appropriate, then click *Show*. If you wish to continue considering the article, then leave it alone for the time being.

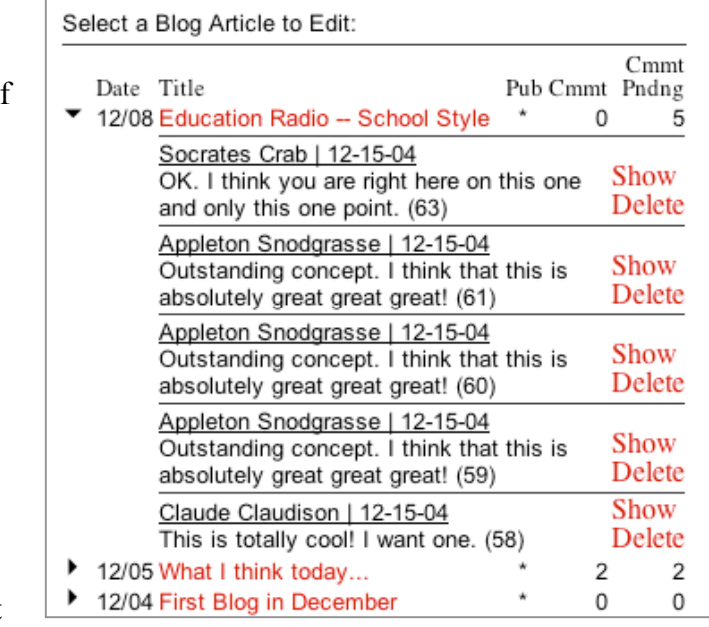

### **Using BlogMeister with Students**

Explanation The principal purpose of BlogMeister is to enable teachers to provide authentic publishing opportunities for their students. One of the barriers for using most general blogging tools is that of assuring the quality and appropriateness of student publications.

> With BlogMeister, Students can work on their writings over a period of time, understanding that their writing will not go public until the teachers

has reviewed and approved the article. In addition to the articles, all comments posted to articles are filtered through the teacher for consideration before they are made available to students.

Here are some instructions for setting up student accounts and assisting students in their writing and publications.

#### **Setting up Student Accounts**

Step 1 Enter the edit page of your teacher blog by going to the BlogMeister web site (http://landmark-project.com/blogmeister/) and logging in with your e-mail address (or full name) and password.

Click the *Class Panel* tab at the top of the article section.

Step 2 To add a student

account, simply type the student's full name and a password into the appropriate boxes. If your class will be utilizing e-mail,

Manage Class Roosters:

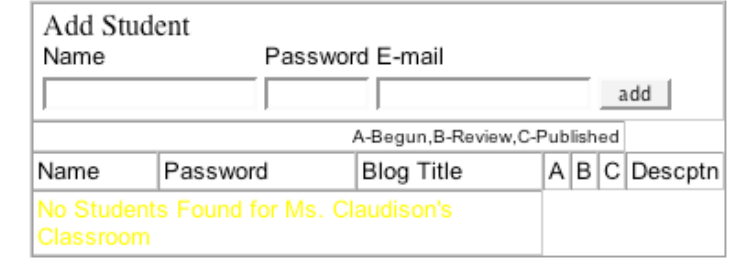

then enter the students e-mail address in the third textbox. When finished, click the *add* button. The students name will be entered into the list below the add textboxes.

Step 3 Students can access their blog accounts for writing and editing by logging in to BlogMeister with their full name or e-mail address and password. They will have the same ability to write, edit, and publish blog articles. There are a number of important differences.

• Students can not directly publish their work. When students check the publish checkbox, it will not be publish. Instead, you will receive an e-mail notification that a student has finished their article. The message will include a link that will take you to a page

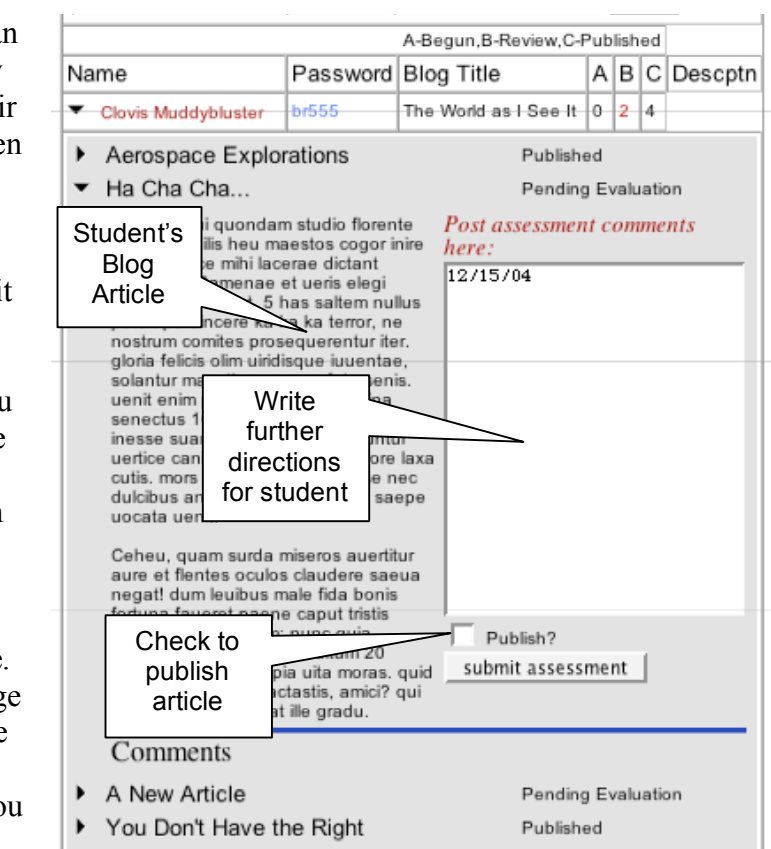

where you can review the student's work. You can approve the message for publication, in which case it will then become public through your Blog page, or you can write a comment with futher directions for the student and send it back for revision.

- The comments that you write suggesting further revision will become a permanent part of the article. Students will be able to continue reading them, and they will remain available and editable to you.
- You will be notified as comments are posted to student writings, not the student. You will receive an e-mail notification with a link to the comment. You can either approve the comment to be part of the student's article, delete the comment, or leave it alone for later consideration.